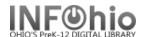

- 1. Click on Common Tasks or Checkout, Checkin...Wizard group.
- 2. Click on the Checkout Wizard.

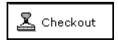

3. Locate the user by scanning the user ID or using the User Search helper.

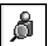

Use override code, if necessary, due to patron Blocked or Delinquent status.

4. **Scan or type** in Item barcode number or use the Lookup Item Button.

The checked out items will display on the List of Checkouts section.

5. Continue checking out items as appropriate.